# Signing up as a Parent Observer in Canvas

Parents (Observers) can link their Canvas account to their student's account so they can see assignment dues dates, announcements, and other course content. If an institution that is a Canvas client wants parents to observe a student via linked accounts, that institution must create user accounts for parents or guardians, or they will provide self-registration on their Canvas URL login page. Remember, Observers can view the course content but cannot participate in the course.

#### **Notes:**

- Observers will create a Canvas account using the institution's Canvas URL. These steps are relevant to any institution that allows the self-registration banner on their Canvas URL login page.
- To observe a student, you must know the student's Canvas username and password.
- The student must be enrolled in the course and must accept the course invitation before you can sign up to observe the student. If you receive an *invalid username or password* message during the signup process and the student's credentials are correct, check with the student to verify that he or she has received and accepted the course invitation.

### Open Canvas URL

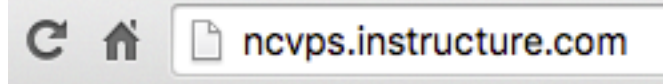

In a browser window, enter the Canvas registration URL for NCVPS (e.g. ncvps.instructure.com).

#### Click to Register

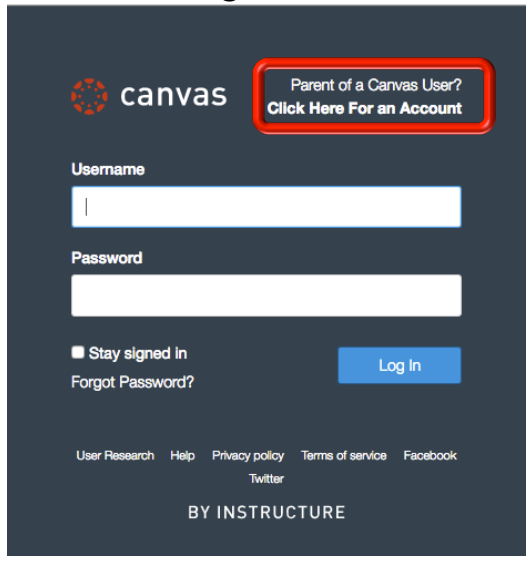

Click the account link at the top of the page.

**Note**: If you already have a Canvas account, and you are linked to the other user, just log in with your credentials.

### Enter Signup Details

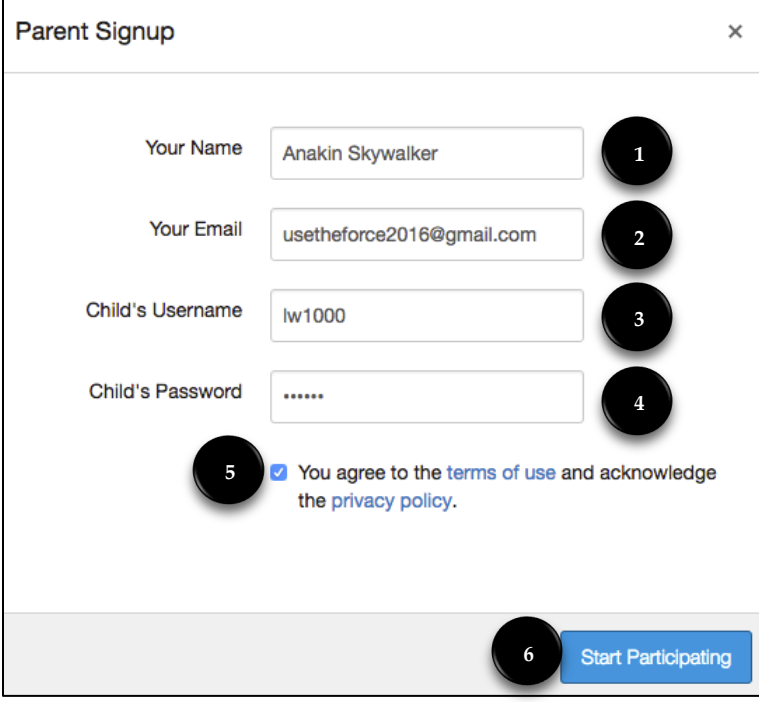

Enter the following information:

- 1. Enter your name in the name field.
- 2. Enter your email in the email field.
- 3. Enter your child's username in the child's username field.
- 4. Enter your child's password in the child's password field.
- 5. Agree to the terms of use by clicking the **You agree to the terms of use** check box.
- 6. Click the **Start Participating** button.

### Use Canvas

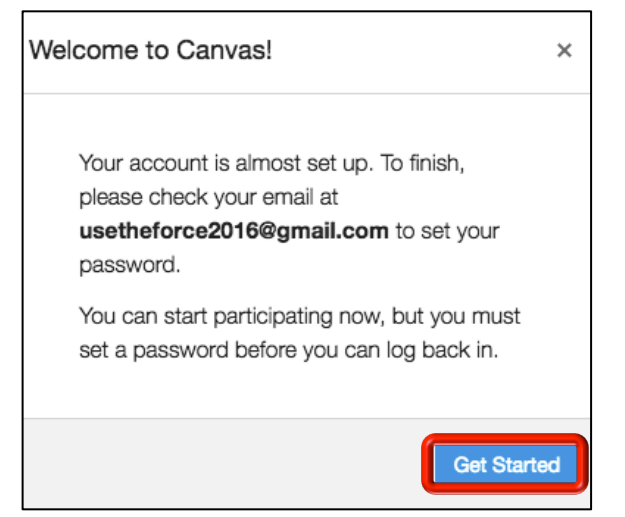

While your account is not entirely set up, you can begin participating in Canvas immediately by clicking the **Get Started** button. To finish registering for Canvas, log into your email account.

#### Complete Registration Process

Open the email from Instructure Canvas. Click the link provided to visit the provided URL and complete the registration process.

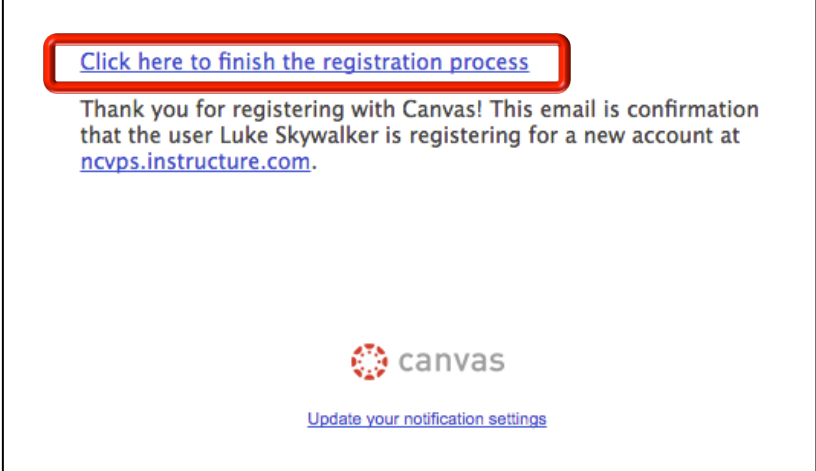

### Register for a Parent Account

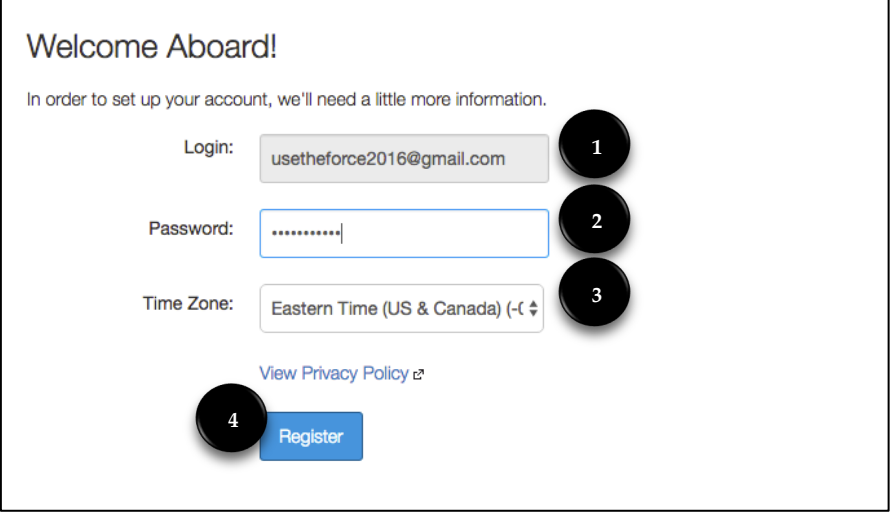

To complete the registration process, fill out the following fields:

- 1. Verify your email in the login field.
- 2. Set your password by typing in the password field.
- 3. Set your time zone by selecting the time zone drop-down menu.
- 4. Click the **Register** button. You will be redirected to the Canvas URL login page for your account.

# View User Dashboard

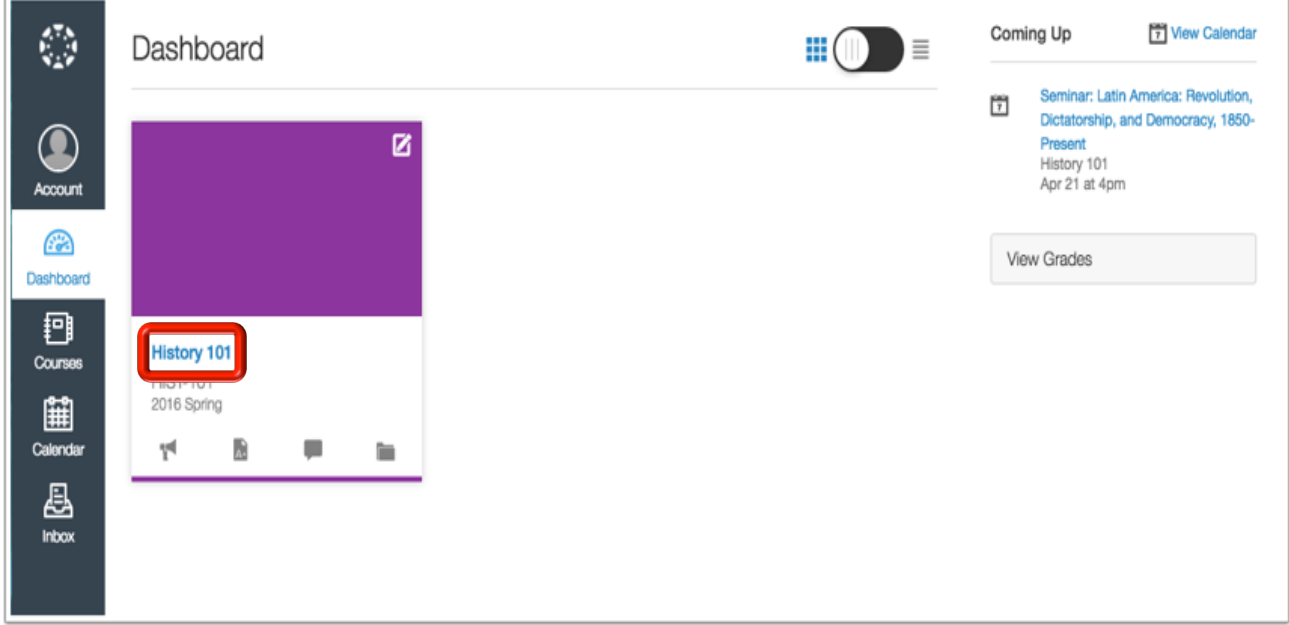

To view the course, click on the name of the course.

# **Linking to another student as an Observer**

If you signed up for a Canvas account as a parent and linked yourself to a student, you can add additional students to observe within the same institution.

#### **Notes:**

• You cannot add students whose accounts are not within the same institution (Canvas URL) as yours. To observe students in another institution, you must sign up for an account using that institution's Canvas URL.

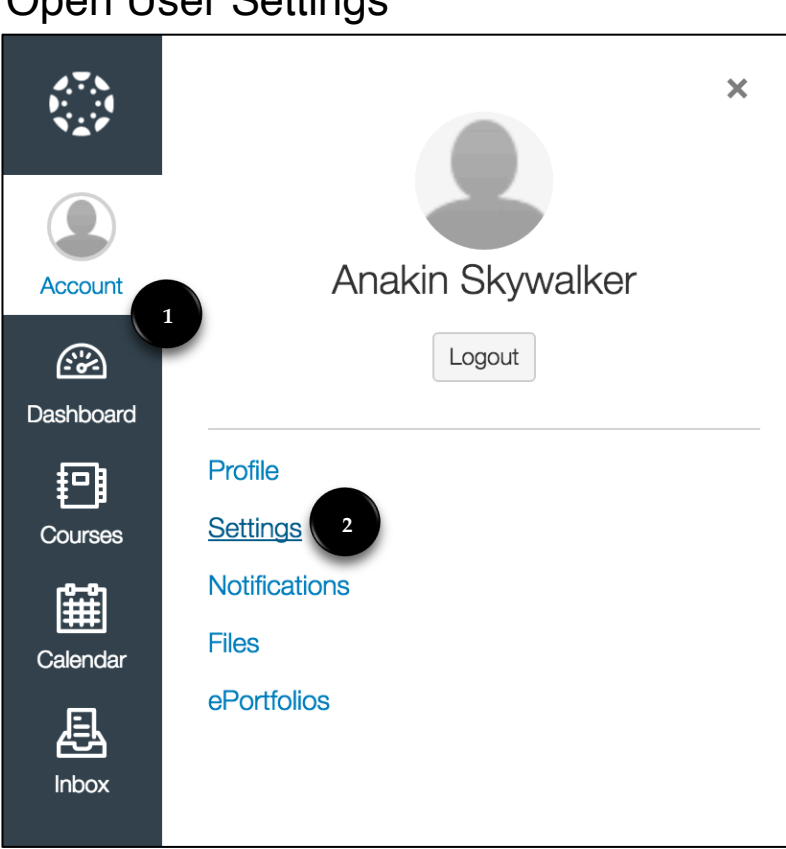

# Open Lloor Settings

In Global Navigation,

- 1. Click the **Account** link.
- 2. Click the **Settings** link.

# Open Observing

In User Navigation, click the **Observing** link.

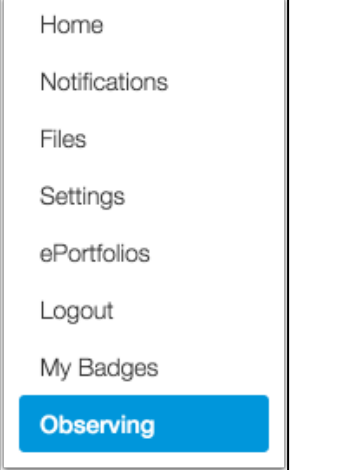

### Add Student

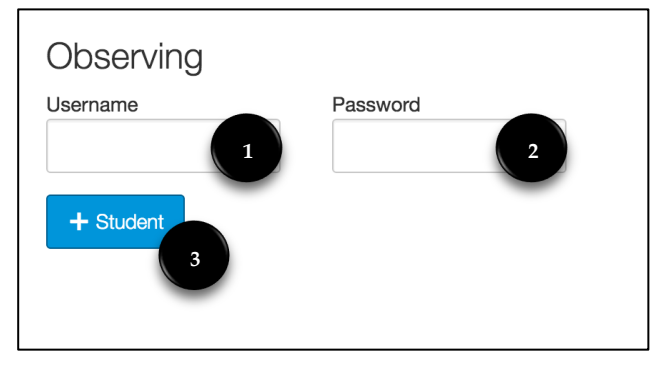

Enter the following information:

- 1. Enter your child's username in the child's username field.
- 2. Enter your child's password in the child's password field.
- 3. Click the **Add Student** button.